**BECKHOFF** New Automation Technology

# Funktionsbeschreibung | DE TF5200 | TwinCAT 3 CNC

## Überwachung von Arbeits- / Schutzräumen

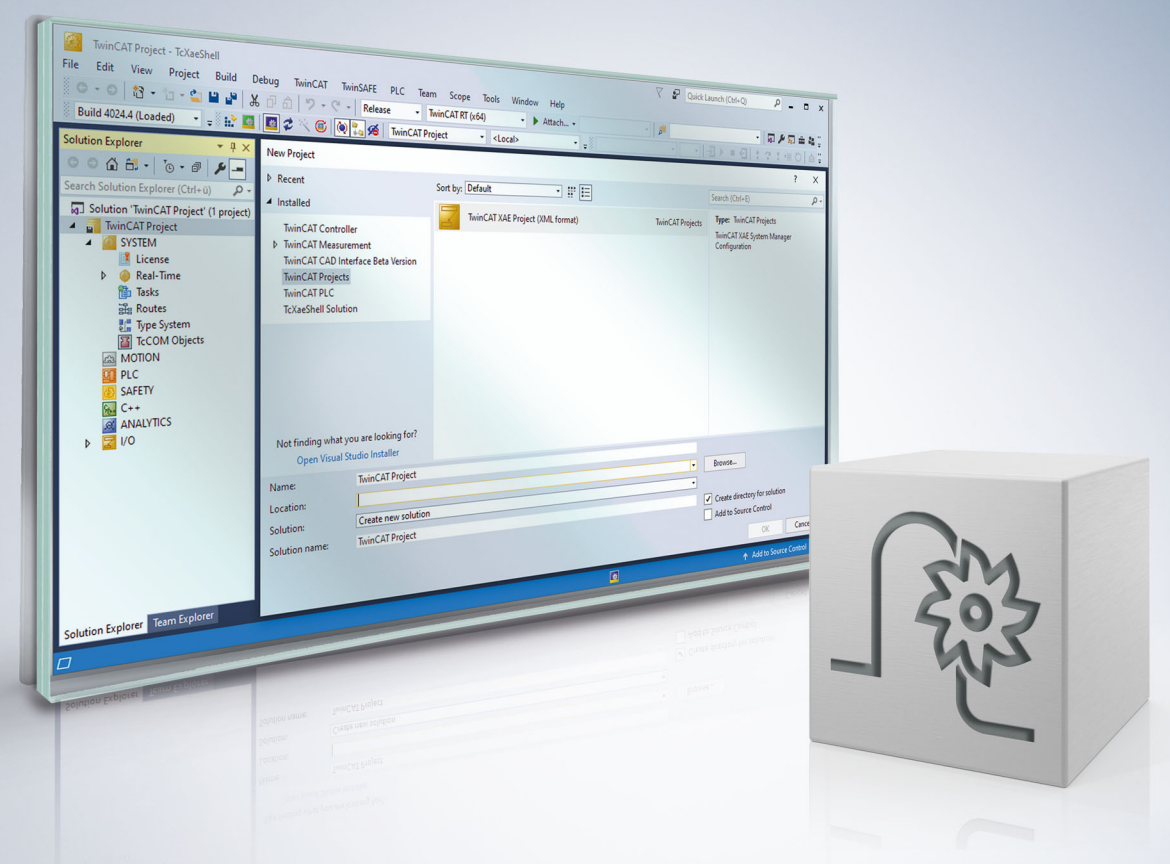

## **Hinweise zur Dokumentation**

<span id="page-2-0"></span>Diese Beschreibung wendet sich ausschließlich an ausgebildetes Fachpersonal der Steuerungs- und Automatisierungstechnik, das mit den geltenden nationalen Normen vertraut ist.

Zur Installation und Inbetriebnahme der Komponenten ist die Beachtung der Dokumentation und der nachfolgenden Hinweise und Erklärungen unbedingt notwendig.

Das Fachpersonal ist verpflichtet, für jede Installation und Inbetriebnahme die zu dem betreffenden Zeitpunkt veröffentliche Dokumentation zu verwenden.

Das Fachpersonal hat sicherzustellen, dass die Anwendung bzw. der Einsatz der beschriebenen Produkte alle Sicherheitsanforderungen, einschließlich sämtlicher anwendbaren Gesetze, Vorschriften, Bestimmungen und Normen erfüllt.

### **Disclaimer**

Diese Dokumentation wurde sorgfältig erstellt. Die beschriebenen Produkte werden jedoch ständig weiter entwickelt.

Wir behalten uns das Recht vor, die Dokumentation jederzeit und ohne Ankündigung zu überarbeiten und zu ändern.

Aus den Angaben, Abbildungen und Beschreibungen in dieser Dokumentation können keine Ansprüche auf Änderung bereits gelieferter Produkte geltend gemacht werden.

### **Marken**

Beckhoff®, TwinCAT®, TwinCAT/BSD®, TC/BSD®, EtherCAT®, EtherCAT G®, EtherCAT G10®, EtherCAT P®, Safety over EtherCAT®, TwinSAFE®, XFC®, XTS® und XPlanar® sind eingetragene und lizenzierte Marken der Beckhoff Automation GmbH.

Die Verwendung anderer in dieser Dokumentation enthaltenen Marken oder Kennzeichen durch Dritte kann zu einer Verletzung von Rechten der Inhaber der entsprechenden Bezeichnungen führen.

### **Patente**

Die EtherCAT-Technologie ist patentrechtlich geschützt, insbesondere durch folgende Anmeldungen und Patente:

EP1590927, EP1789857, EP1456722, EP2137893, DE102015105702 mit den entsprechenden Anmeldungen und Eintragungen in verschiedenen anderen Ländern.

### **EtherCAT**

EtherCAT® ist eine eingetragene Marke und patentierte Technologie lizenziert durch die Beckhoff Automation GmbH, Deutschland

### **Copyright**

© Beckhoff Automation GmbH & Co. KG, Deutschland.

Weitergabe sowie Vervielfältigung dieses Dokuments, Verwertung und Mitteilung seines Inhalts sind verboten, soweit nicht ausdrücklich gestattet.

Zuwiderhandlungen verpflichten zu Schadenersatz. Alle Rechte für den Fall der Patent-, Gebrauchsmusteroder Geschmacksmustereintragung vorbehalten.

## **BECKHOFF**

## **Allgemeine- und Sicherheitshinweise**

### <span id="page-4-0"></span>**Verwendete Symbole und ihre Bedeutung**

In der vorliegenden Dokumentation werden die folgenden Symbole mit nebenstehendem Sicherheitshinweis und Text verwendet. Die (Sicherheits-) Hinweise sind aufmerksam zu lesen und unbedingt zu befolgen!

### **Symbole im Erklärtext**

- 1. Gibt eine Aktion an.
- $\Rightarrow$  Gibt eine Handlungsanweisung an.

### **GEFAHR**

### **Akute Verletzungsgefahr!**

Wenn der Sicherheitshinweis neben diesem Symbol nicht beachtet wird, besteht unmittelbare Gefahr für Leben und Gesundheit von Personen!

 **VORSICHT**

### **Schädigung von Personen und Maschinen!**

Wenn der Sicherheitshinweis neben diesem Symbol nicht beachtet wird, können Personen und Maschinen geschädigt werden!

### *HINWEIS*

### **Einschränkung oder Fehler**

Dieses Symbol beschreibt Einschränkungen oder warnt vor Fehlern.

### **Tipps und weitere Hinweise**

Dieses Symbol kennzeichnet Informationen, die zum grundsätzlichen Verständnis beitragen oder zusätzliche Hinweise geben.

### **Allgemeines Beispiel**

Beispiel zu einem erklärten Sachverhalt.

#### **NC-Programmierbeispiel**

Programmierbeispiel (komplettes NC-Programm oder Programmsequenz) der beschriebenen Funktionalität bzw. des entsprechenden NC-Befehls.

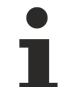

#### **Spezifischer Versionshinweis**

Optionale, ggf. auch eingeschränkte Funktionalität. Die Verfügbarkeit dieser Funktionalität ist von der Konfiguration und dem Versionsumfang abhängig.

## Inhaltsverzeichnis

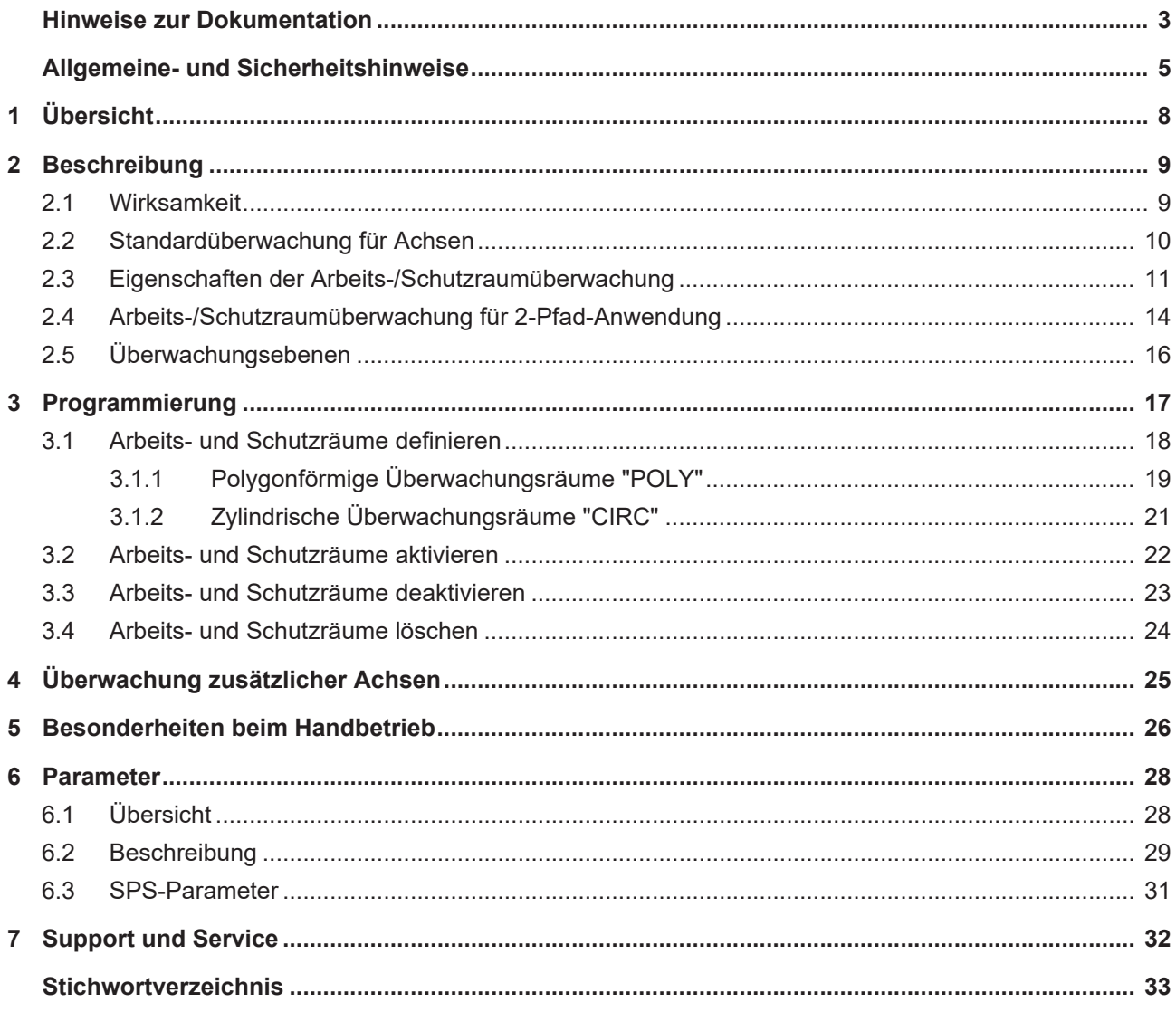

## **Abbildungsverzeichnis**

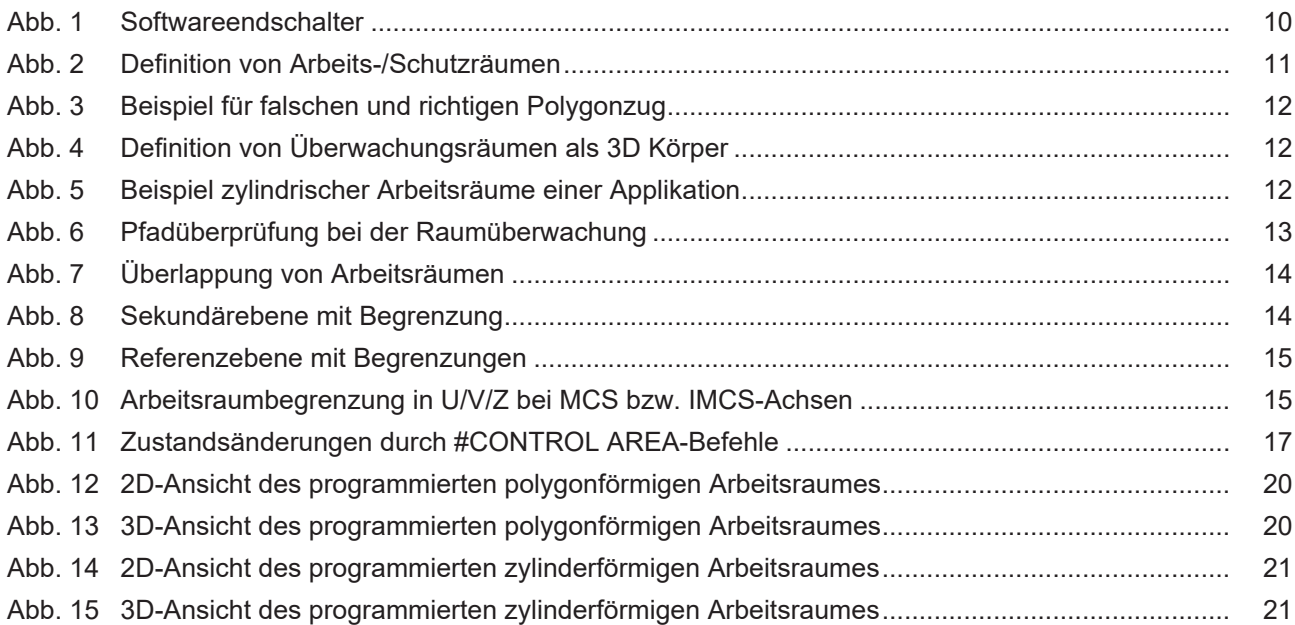

## <span id="page-7-0"></span>**1 Übersicht**

### **Aufgabe**

Überwachen von 3D-Körpern durch die Definition von Arbeits- oder Schutzräumen in zylindrischer oder polygoner Form mit einer konstanten Höhe.

### **Eigenschaften**

Die Arbeits-/Schutzraumüberwachung mit Überwachung des Werkzeugmittelpunktes ist möglich bei

- Automatikbetrieb in Verbindung mit:
	- Linearen Bewegungssätzen
	- Zirkularen Bewegungssätzen (gleich in welcher Orientierung G17/G18/ G19)
	- Kinematischen Transformationen
	- Polynomkonturen (Überwachung der je nach Dynamik und Steigung berechneten Stützpunkte für das Polynom)
	- Helikalen Bewegungen
	- Bezugspunktverschiebungen mit G92, G54
	- Kartesischen Transformationen #(A)CS ab CNC-Version V2.11.2015
- aktivem Handbetrieb ab CNC-Version V3.1.3068.9 in Verbindung mit:
	- Exklusivem (G200) oder inklusivem Modus (G201/G202)
	- Kinematischen Transformationen

### **Parametrierung und Programmierung**

Arbeits-/Schutzräume werden direkt im NC Programm durch #-Befehle kanalspezifisch [definiert \[](#page-17-0)[}](#page-17-0) [18\]](#page-17-0).

### *Obligatorischer Hinweis zu Verweisen auf andere Dokumente*

Zwecks Übersichtlichkeit wird eine verkürzte Darstellung der Verweise (Links) auf andere Dokumente bzw. Parameter gewählt, z.B. [PROG] für Programmieranleitung oder P-AXIS-00001 für einen Achsparameter.

Technisch bedingt funktionieren diese Verweise nur in der Online-Hilfe (HTML5, CHM), allerdings nicht in PDF-Dateien, da PDF keine dokumentenübergreifenden Verlinkungen unterstützt.

## <span id="page-8-1"></span><span id="page-8-0"></span>**2 Beschreibung**

### **2.1 Wirksamkeit**

Arbeits- oder Schutzräume werden über den Befehl #CONTROL AREA definiert, aktiviert bzw. deaktiviert. Nach einem Reset sind alle Arbeits-/Schutzräume deaktiviert. Die Überwachung bezieht sich normalerweise auf die aktuellen 3 Hauptachsen eines Kanals.

Ab CNC-Version V2.11.2015.00 kann die Arbeits- oder Schutzraumüberwachung auch bei aktiven kartesischen Transformationen #(A)CS eingesetzt werden.

Ab CNC-Version V2.11.2025.00 können polygone Schutzräume auch für Mitschleppachsen definiert werden. Arbeits- oder Schutzräume werden jeweils kanalspezifisch programmiert und wirksam.

### <span id="page-9-0"></span>**2.2 Standardüberwachung für Achsen**

### **Softwareendschalter**

Im einfachsten Fall können zur Arbeitsraumüberwachung achsspezifische Softwareendschalter verwendet werden. Der bei jeder Achse festgelegte minimale und maximale Grenzwert beschränkt den Verfahrbereich einer Achse.

Die Position der Softwareendschalter kann definiert werden durch:

- Parametrierung in der Achskonfigurationsliste P-AXIS-00177 und P-AXIS-00178 oder
- Direkt im NC-Programm

<span id="page-9-1"></span>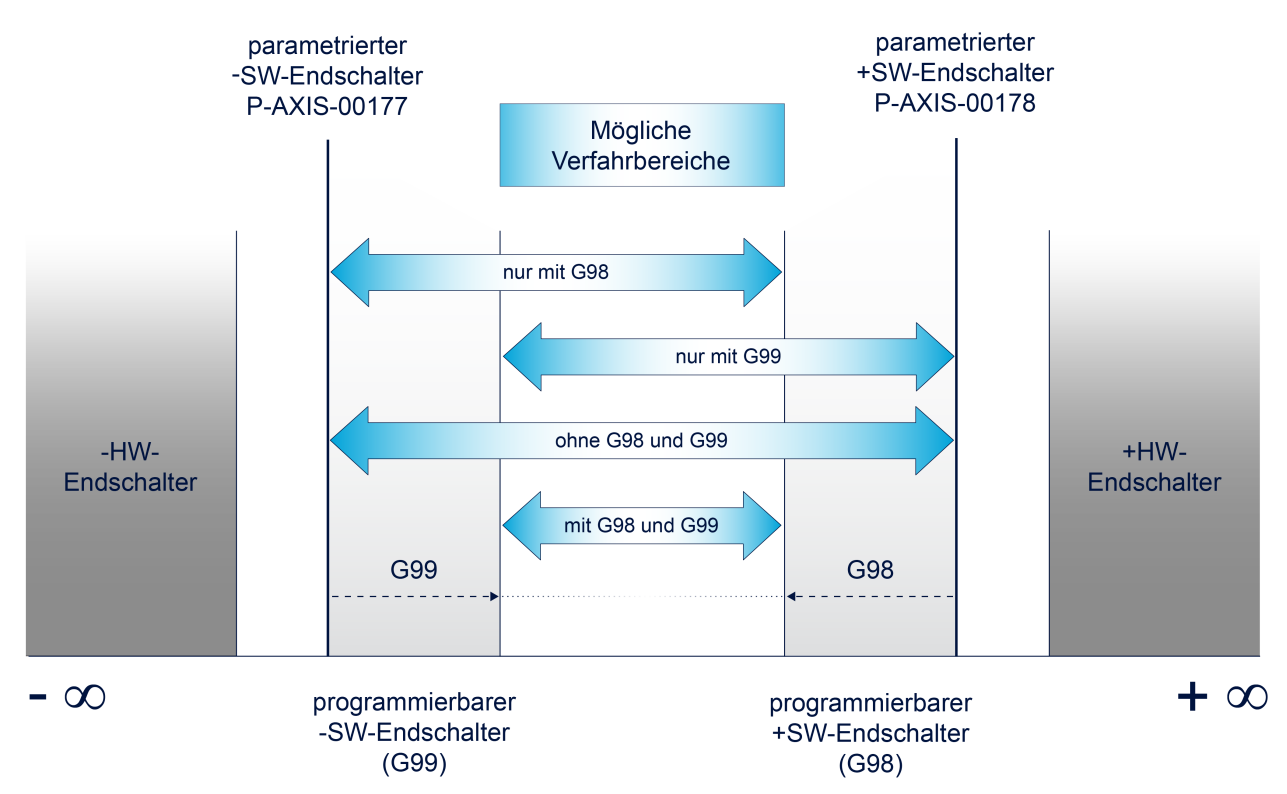

Abb. 1: Softwareendschalter

Es wird empfohlen die Arbeits- und Schutzräume innerhalb des Bereichs der Softwareendschalter zu definieren.

### <span id="page-10-0"></span>**2.3 Eigenschaften der Arbeits-/Schutzraumüberwachung**

### **Arbeits- / Schutzräume**

Ein Arbeitsraum ist definiert als eine Zone, welche vom TCP (= Tool Center Point) nicht verlassen werden darf.

Ein Schutzraum hingegen darf niemals vom TCP berührt werden.

Arbeitsräume und Schutzräume können beliebig ineinander verschachtelt werden. Bei Verschachtelungen von sogenannten Areas wird die Schutzraumüberwachung dominant gegenüber der Arbeitsraumüberwachung behandelt. Die Anzahl der Arbeits- oder Schutzräume ist auf 20 begrenzt.

<span id="page-10-1"></span>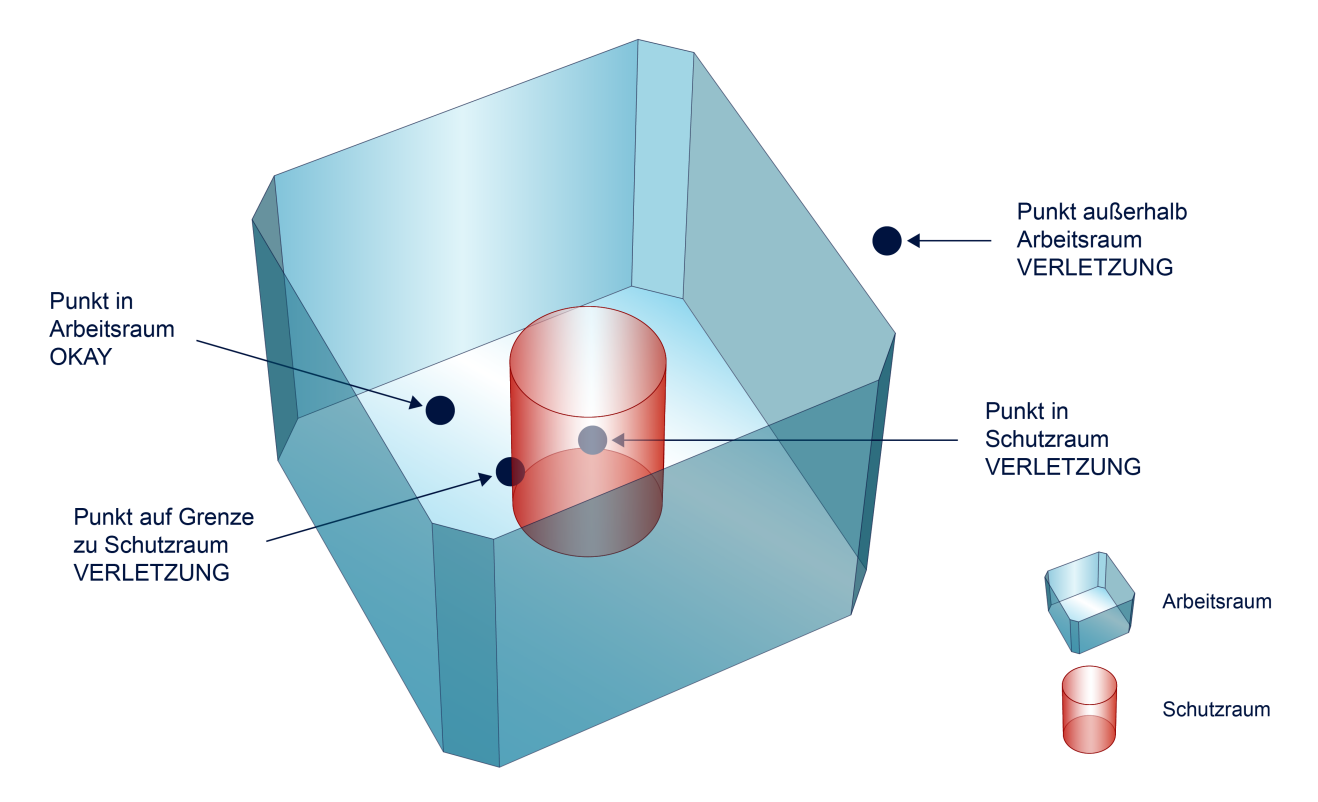

Abb. 2: Definition von Arbeits-/Schutzräumen

### **Überwachungsräume als 3D Körper**

Ein Arbeits-/Schutzraum wird definiert durch einen Körper im Raum. Es stehen grundsätzlich 2 unterschiedliche Geometrien zur Verfügung. Es können Kreise oder Polygone mit einer 3. konstanten Dimension definiert werden.

Zylinder werden durch einen Vollkreis in der Basisebene definiert.

Polygone können in der Basisebene beliebig komplex sein. Einzig die konvexe Form (in sich geschlossener Kettenzug ohne Überschneidungen) ist zwingend. Die Anzahl der zulässigen Bewegungssätze bei der Definition des Polygonzugs ist auf 20 Sätz beschränkt.

Die X/Y/Z-Koordinaten der Überwachungsräume werden direkt auf die drei Hauptachsen der Kanalkonfiguration bezogen.

Beispiel X/Y-Basisebene (G17):

 $X \rightarrow 1$ . Hauptachse

- $Y \rightarrow 2$ . Hauptachse
- $Z \rightarrow 3$ . Hauptachse (konstant durch Minimal-/Maximalwert)

<span id="page-11-0"></span>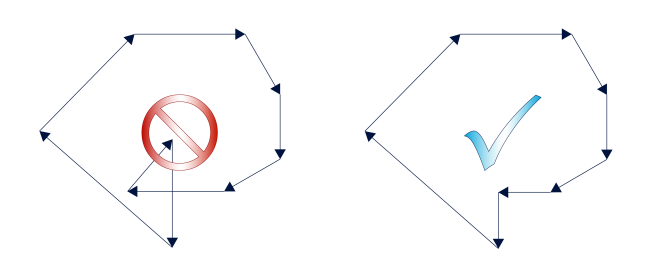

Abb. 3: Beispiel für falschen und richtigen Polygonzug

Überwachungsräume werden immer aus Sicht der 3 Hauptachsen der Kanalkonfiguration definiert (kartesisch). Eine aktive kartesische Transformation #(A)CS wird bei der Definition von Überwachungsräumen **nicht** berücksichtigt, sondern erfolgt immer im MCS-Koordinatensystem unter Einbeziehung eventuell aktiver kartesischer Verschiebungen (z.B. G54, G92..).

<span id="page-11-1"></span>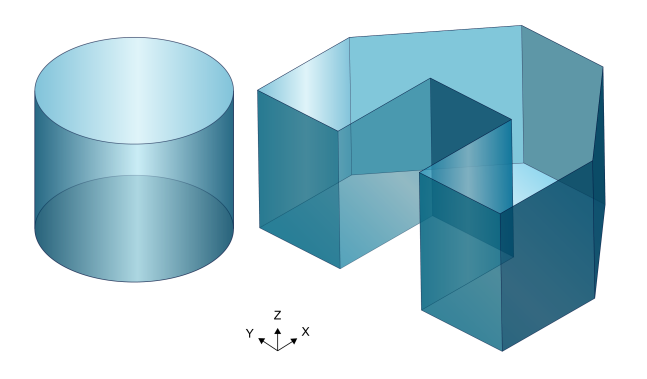

Abb. 4: Definition von Überwachungsräumen als 3D Körper

Darstellung für 2 Bearbeitungseinheiten, deren Arbeitsbereich über 2 zylindrische Arbeitsräume (grün) eingeschränkt sind.

<span id="page-11-2"></span>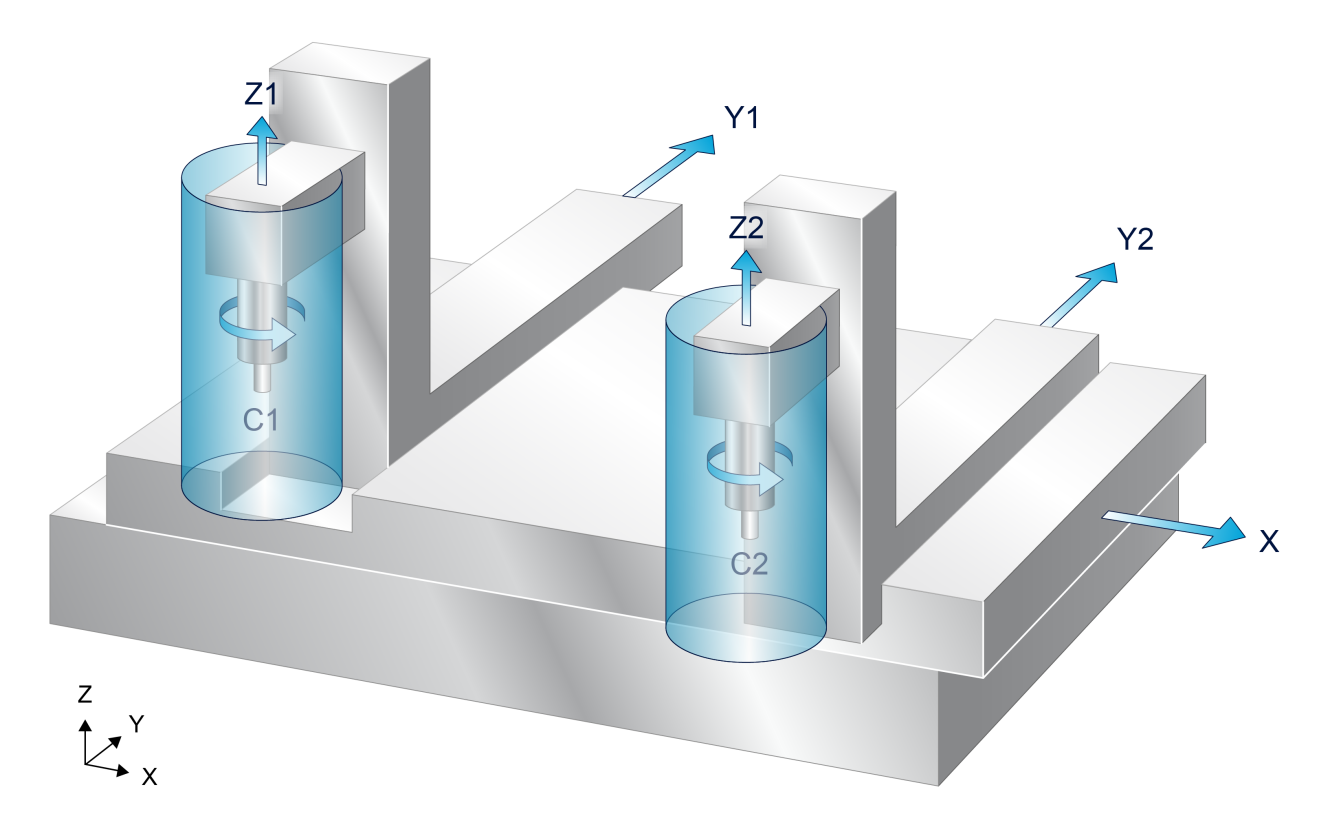

Abb. 5: Beispiel zylindrischer Arbeitsräume einer Applikation

### **Pfadüberprüfung**

Bei der Arbeits-/Schutzraumüberwachung wird der Pfad zwischen Startpunkt und Endpunkt auf eine Verletzung überprüft.

Bei normalen linearen und zirkularen Bewegungssätzen werden über Gleichungen Schnittpunkte mit den definierten Überwachungsräumen gesucht.

Bei eingeschaltetem Polynomüberschleifen oder bei Helikalbewegungen hingegen wird zuerst eine Segmentierung der Bahn durchgeführt und anschließend die einzelnen Punkte geprüft. Dadurch wird für diese erheblich mehr Rechenaufwand benötigt.

<span id="page-12-0"></span>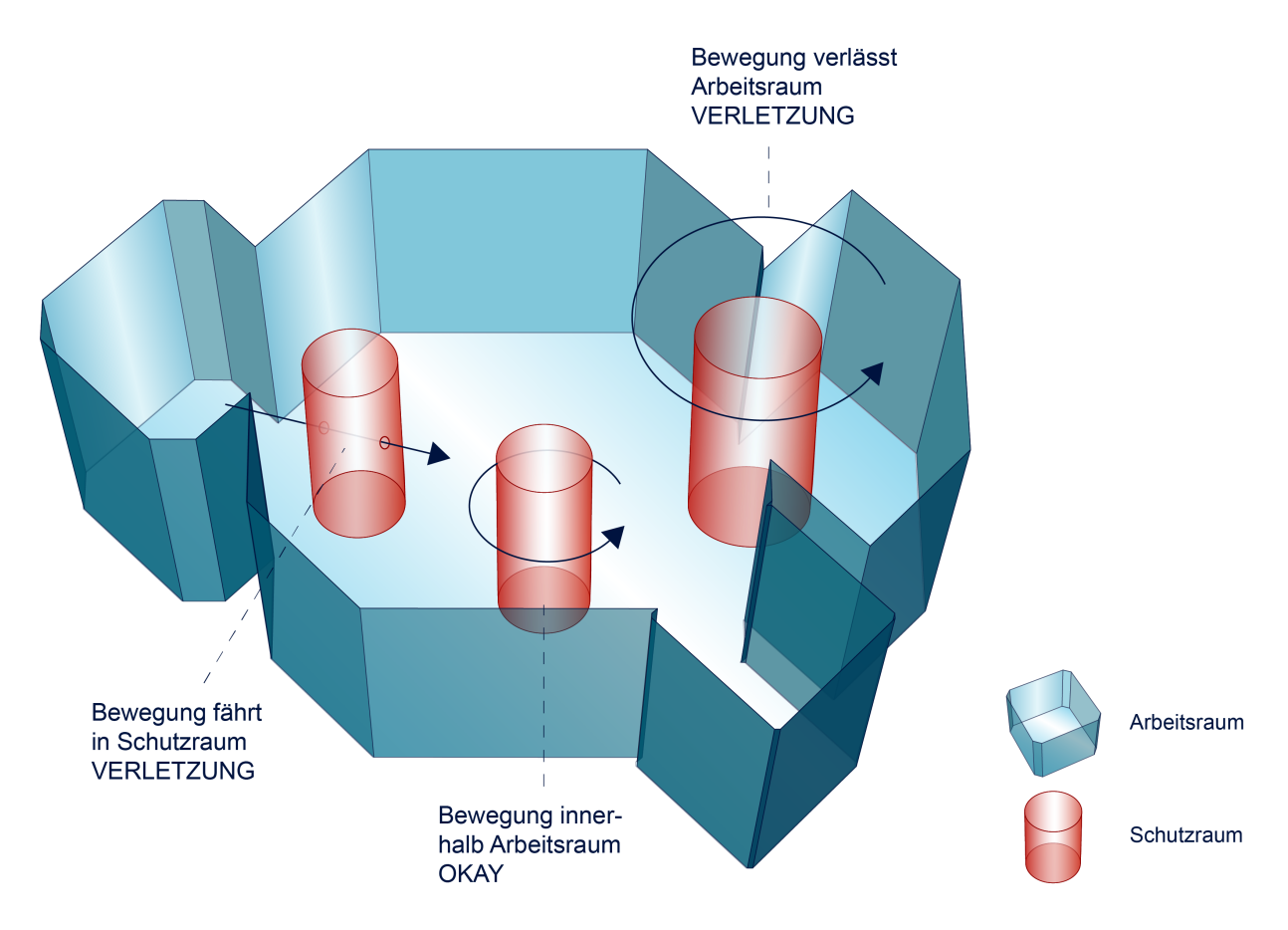

Abb. 6: Pfadüberprüfung bei der Raumüberwachung

### **Überlappung von Überwachungsräumen**

Bei mehreren Arbeits- bzw. Schutzräumen können sich diese überlappen. In nachfolgender Abbildung verbindet ein kleiner Arbeitsraum zwei weitere Arbeitsräume.

Eine Bewegung von Arbeitsraum 1 zu Arbeitsraum 2 ist somit möglich.

<span id="page-13-1"></span>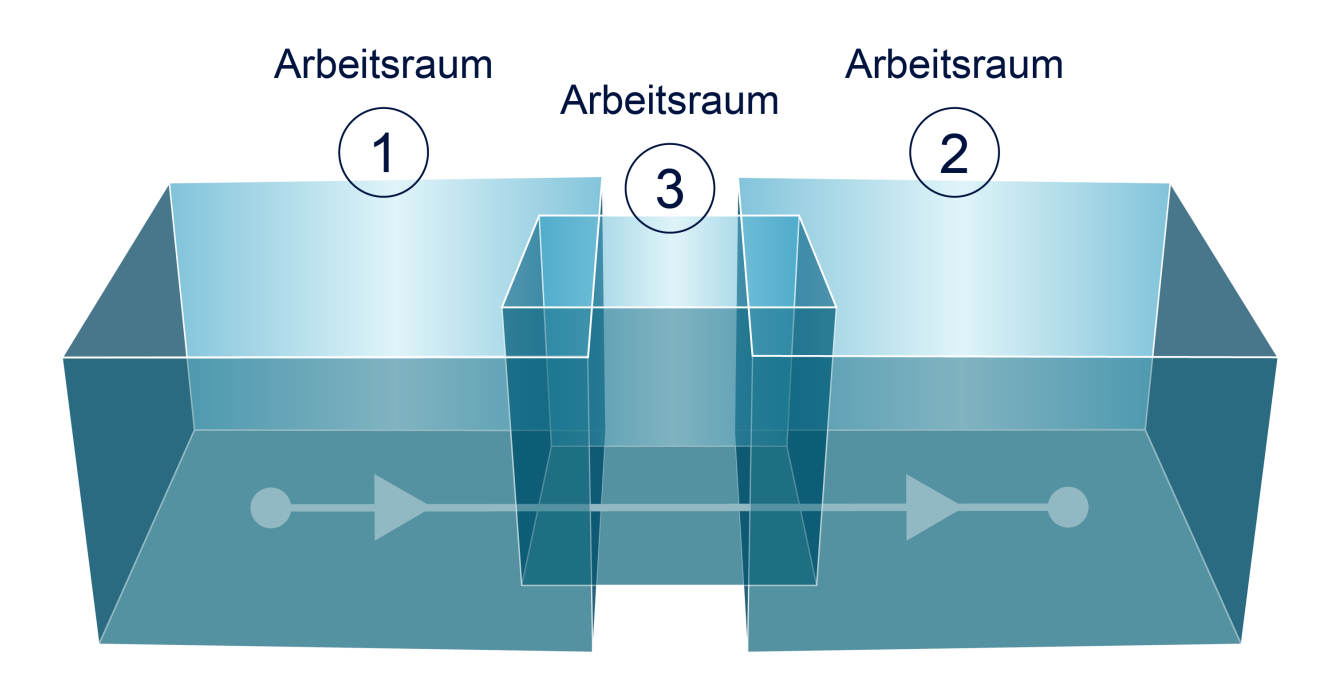

<span id="page-13-0"></span>Abb. 7: Überlappung von Arbeitsräumen

### **2.4 Arbeits-/Schutzraumüberwachung für 2-Pfad-Anwendung**

Bei der Definition von Arbeits- oder Schutzräumen bei 2-Pfadanwendungen können die Grenzen in (I)MCS Koordinaten ebenfalls mit Polygonen oder Kreisen festgelegt werden.

Die dritte Dimension also die Z Achse wird auf dem Sekundärpfad überwacht.

<span id="page-13-2"></span>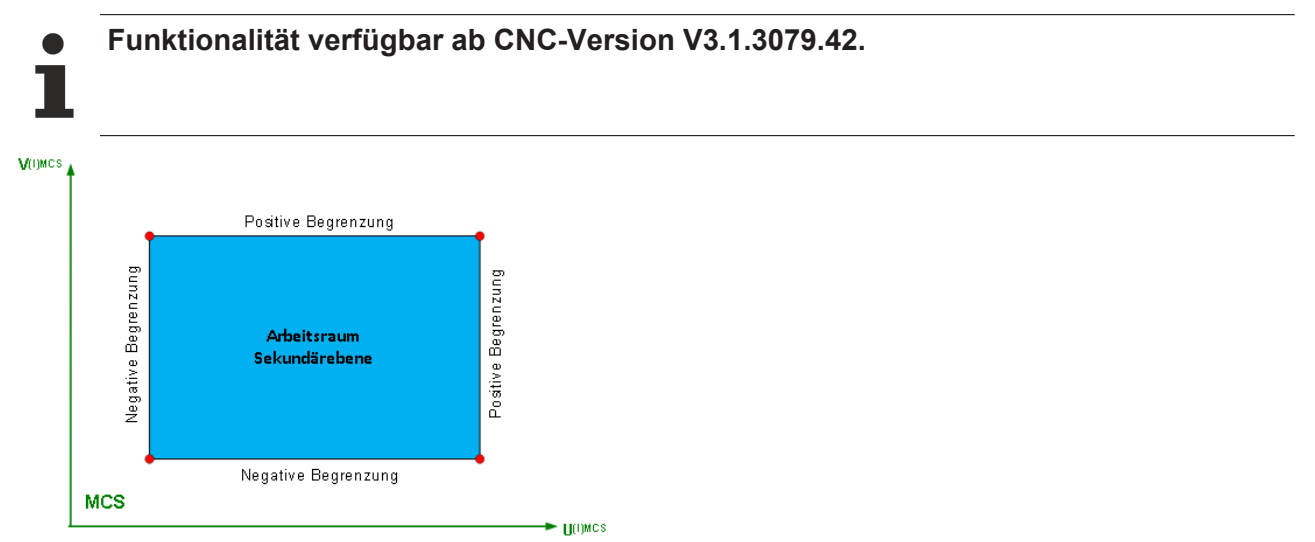

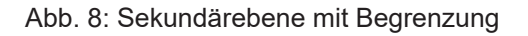

## **BECKHOFF**

<span id="page-14-0"></span>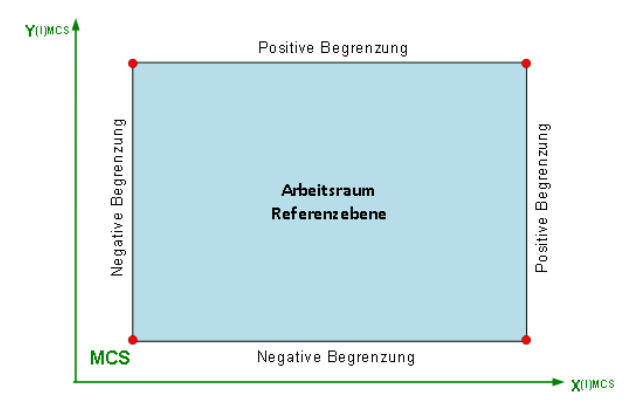

Abb. 9: Referenzebene mit Begrenzungen

<span id="page-14-1"></span>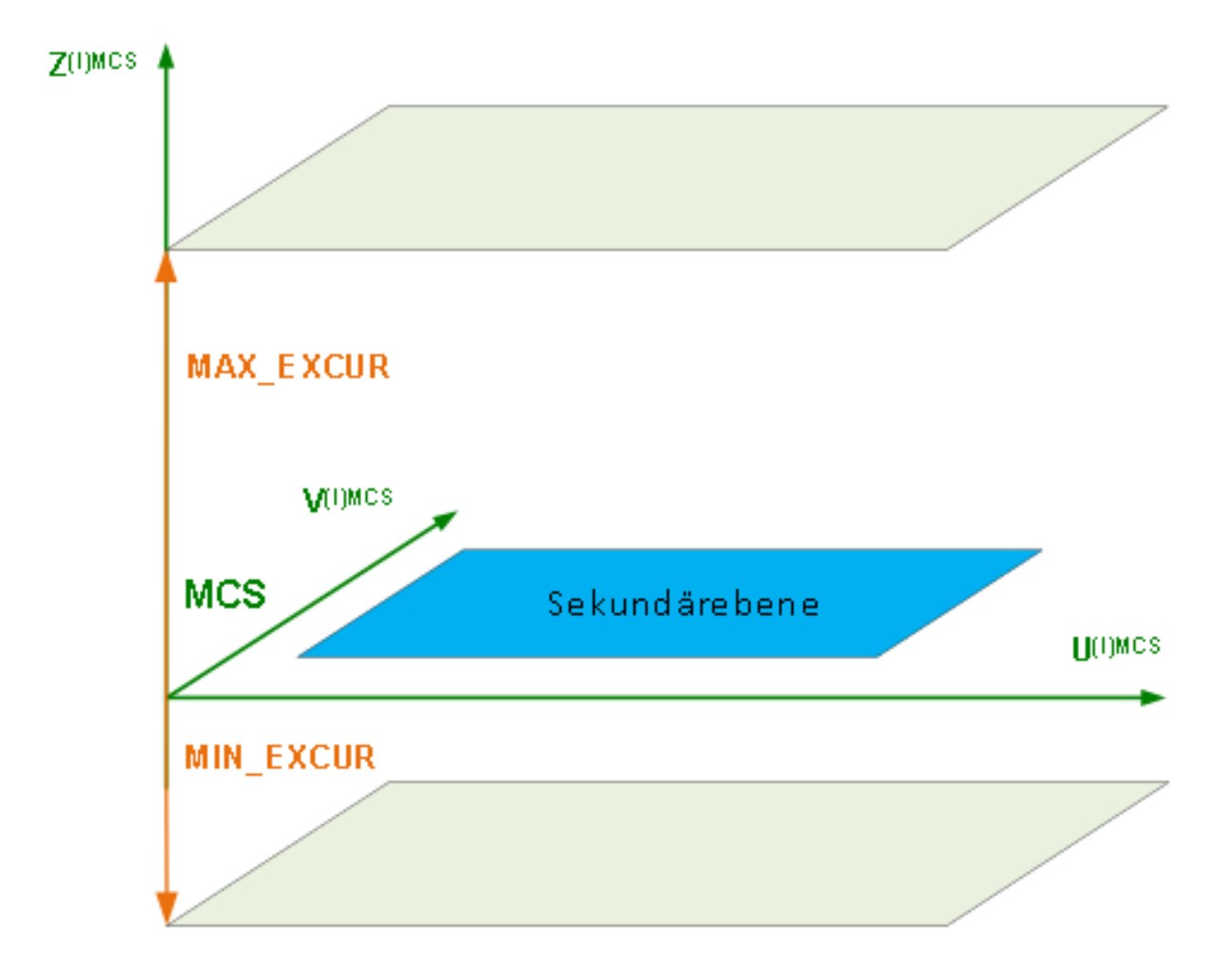

```
Abb. 10: Arbeitsraumbegrenzung in U/V/Z bei MCS bzw. IMCS-Achsen
```
### **Definition eines 2-Pfad-Arbeitsraum**

```
N040 #CONTROL AREA START [ID=1 WORK MONITOR_LVL = "IMCS" POLY MIN_EXCUR = -100 MAX_EXCUR = 100]
N050 : G0 X200 Y0 : G0 U150 V0
N060 : G0 X200 Y200 : G0 U150 V150
N070 : G0 X-200 Y200 : G0 U-150 V150
N080 : G0 X-200 Y-200 : G0 U-150 V-150
N090 : G0 X200 Y-200 : G0 U150 V-150
N100 : G0 X200 Y0 : G0 U150 V0
N110 #CONTROL AREA END
```
## <span id="page-15-0"></span>**2.5 Überwachungsebenen**

Nachfolgend sind die Überwachungsebenen dargestellt.

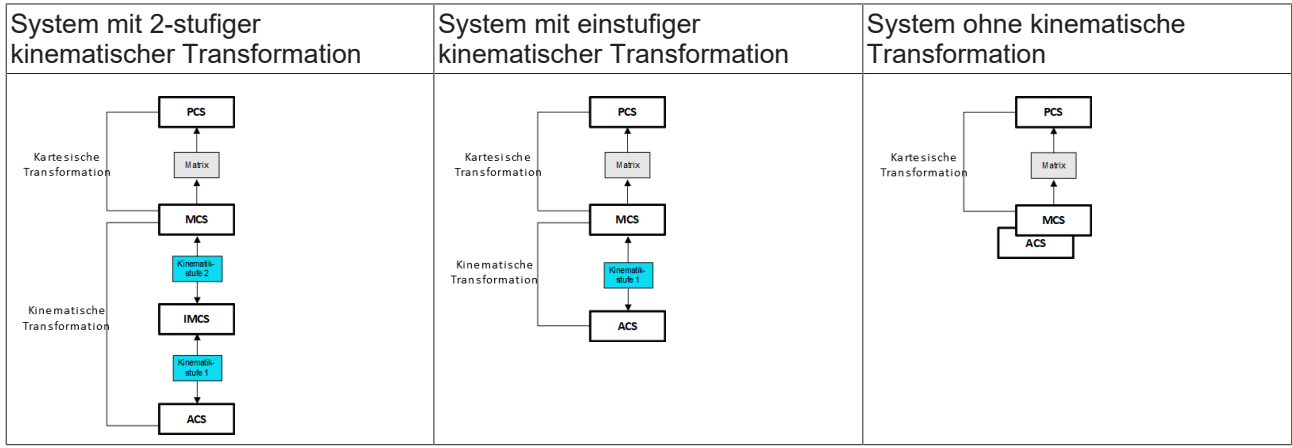

## <span id="page-16-0"></span>**3 Programmierung**

### **Definition und Aktivierung**

Die Definition und Aktivierung von Arbeits- und Schutzräumen erfolgt direkt im NC-Programm. Für diesen Zweck stehen unterschiedliche #-Befehle zur Verfügung. Mit #CONTROL AREA wird ein solcher Arbeits-/ Schutzraumbefehl eingeleitet. Je nach kommandiertem #-Befehl werden anschließend unterschiedliche Optionen erwartet.

Im folgenden Diagramm werden alle möglichen Zustände für einen einzelnen Überwachungsraum dargestellt. Der Begriff "nop" steht im Diagramm für 'No Operation' und damit für einen direkten Zustandswechsel.

<span id="page-16-1"></span>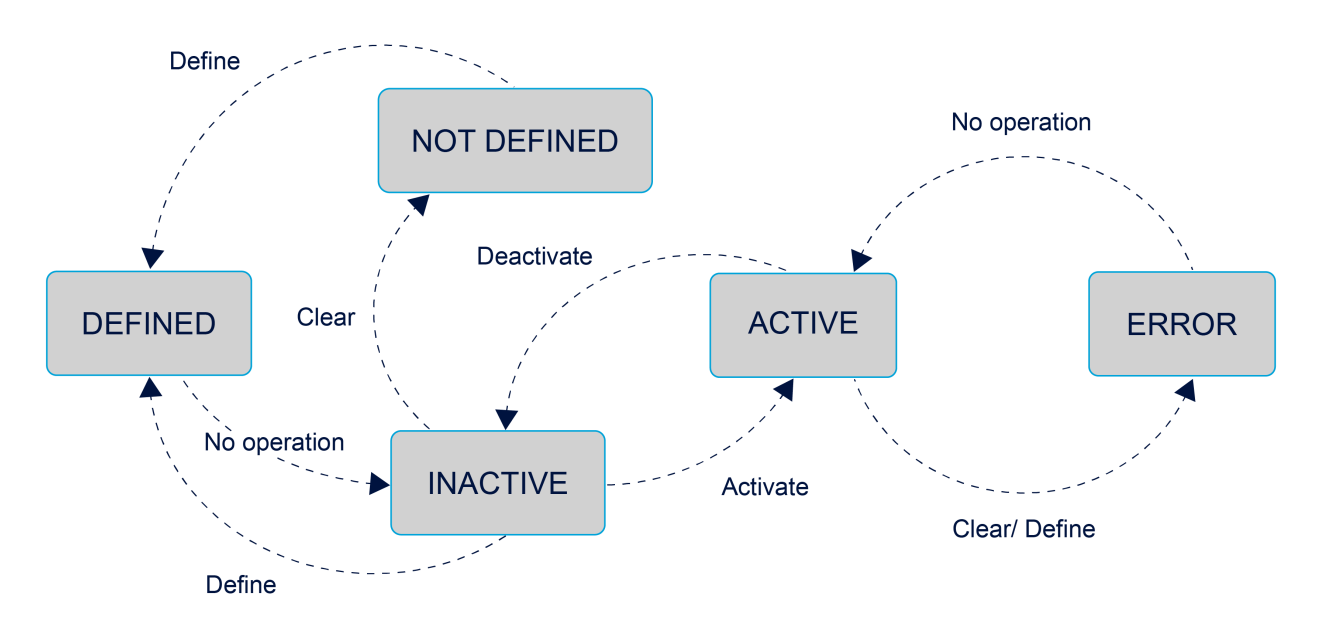

Abb. 11: Zustandsänderungen durch #CONTROL AREA-Befehle

### **Programmende**

Am Ende des NC-Programms werden aktive Arbeits- und Schutzräume nicht automatisch deaktiviert; d.h. beim nächsten Programmstart werden sie weiterhin überwacht. Mit dem OFF Befehl können Arbeits- und Schutzräume am Ende des NC-Programms explizit deaktiviert werden.

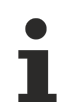

### **Reset der Steuerung**

Bei einem Reset der Steuerung werden die gespeicherten Arbeits-/ Schutzräume nicht gelöscht. Sie werden nur deaktiviert und können über ihre ID jederzeit wieder aktiviert werden.

Zum expliziten Löschen von Arbeits-/ Schutzräumen kann der Clearbefehl verwendet werden.

### <span id="page-17-0"></span>**3.1 Arbeits- und Schutzräume definieren**

### **Zeitpunkt der Definition**

Bei Hochlauf der Steuerung sind keine Arbeits-/ Schutzräume vordefiniert. Eine Definition in den Konfigurationslisten ist nicht möglich.

Arbeits-/ Schutzräume werden ausschließlich direkt im NC-Programm in einer von Klartextbefehlen eingeschlossenen Sequenz von Verfahrbewegungen definiert.

Die Verfahrbewegungen sind hierbei immer absolut zu programmieren. Die Kontur des Kontrollbereiches in der Ebene wird entweder über ein durch Linearsätze beliebig gebildetes geschlossenes Polygon (Endpunkt der Satzfolge muss gleich dem Startpunkt sein) oder einen Vollkreis definiert. Die Ausdehnung in der dritten Dimension sowie weitere Merkmale des Kontrollraumes werden im zugehörigen Klartextbefehl mit festgelegt.

Syntax Beginn einer Kontrollbereichsdefinition:

### **#CONTROL AREA BEGIN [ ID**=.**. WORK** | **PROT POLY** | **CIRC MIN\_EXCUR**=.. **MAX\_EXCUR**=.. [**EXCUR\_AX**=.. |**EXCUR\_AXNR**=..] [**MONITOR\_LVL**=..] **]**

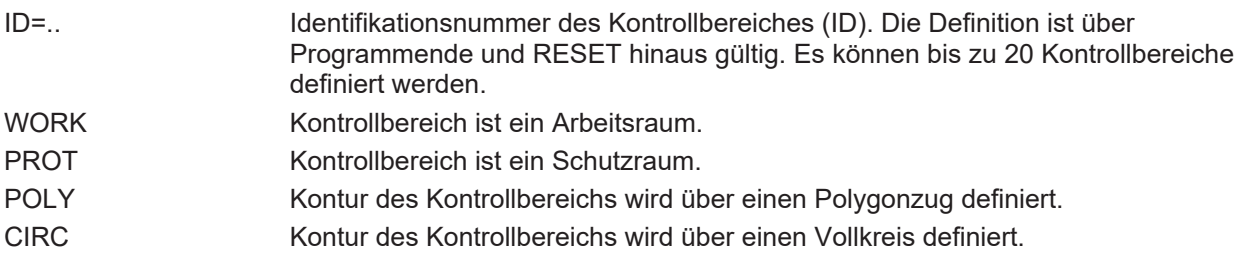

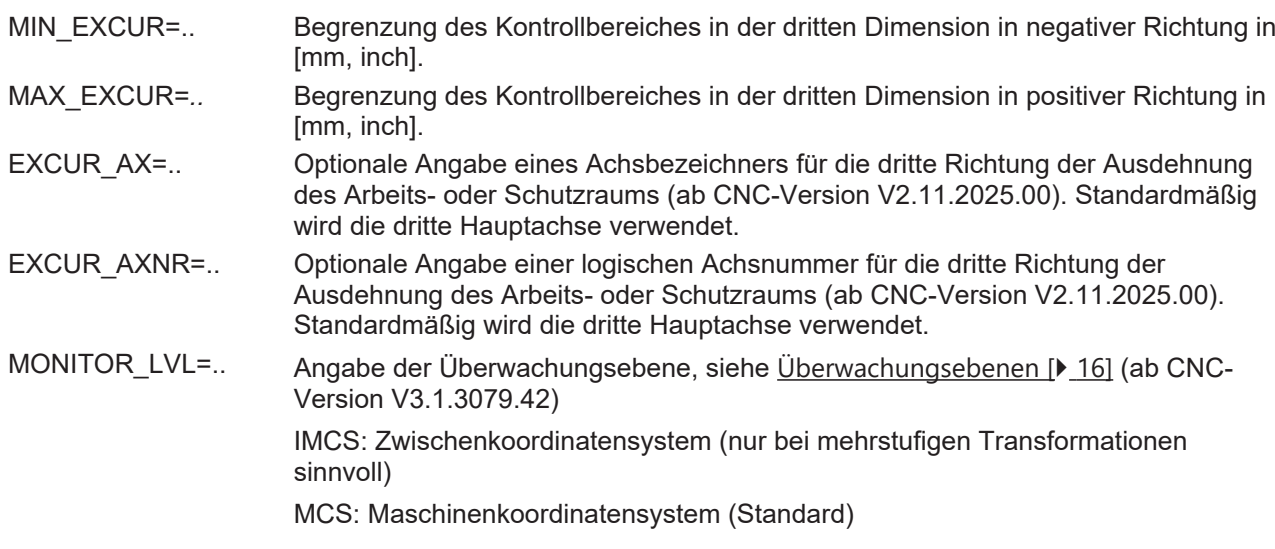

Syntax Ende einer Kontrollbereichsdefinition:

### **#CONTROL AREA END**

Jeder Kontrollbereich muss mit #CONTROL AREA END abgeschlossen werden. Erst danach können weitere Kontrollbereiche definiert werden.

### **Sequenz der NC-Befehle zur Definition eines Arbeits-/Schutzraumes**

Jede Überwachungsraumdefinition beginnt mit #CONTROL AREA BEGIN und muss mit #CONTROL AREA END abgeschlossen sein. Zwischen diesen Befehlen wird die geometrische Grundform des Arbeits- oder Schutzraumes durch DIN 66025 Fahrbefehle programmiert. Dabei muss ein gültiger Vorschub (F-Wort) aktiv sein.

Je nach konfigurierter geometrischer Form wird bei zylindrischen Überwachungsräumen ein G02 oder G03 und bei einem polygonförmigen ein G01 mit entsprechenden Fahrsätzen erwartet.

### *HINWEIS*

Alle Positionsangaben bei der Definition des Überwachungsraums müssen absolut (G90) programmiert werden!

### *HINWEIS*

Bei der Definition der Überwachungsräume werden aktive kartesische Transformationen #(A)CS nicht berücksichtigt. Die Angabe der Arbeits- und Schutzräume erfolgt immer kartesisch im MCS-Koordinatensystem.

### **Überwachungsräume überschreiben**

Ein Überwachungsraum kann durch erneutes Programmieren der gleichen ID überschrieben werden. Voraussetzung ist allerdings, dass der Überwachungsraum mit dieser ID zu diesem Zeitpunkt nicht aktiviert ist.

### <span id="page-18-0"></span>**3.1.1 Polygonförmige Überwachungsräume "POLY"**

Durch eine Folge von linearen NC-Fahrbefehlen wird ein zweidimensionales Polygon definiert. Die Punktfolge wird auf einen konvexen Verlauf geprüft, d.h. Verbindungen zwischen 2 nebeneinanderliegenden Punkten dürfen sich nicht schneiden. Für die 3. Dimension (3. Hauptachse) wird die minimale und maximale Begrenzung beim Startbefehl definiert.

Normalerweise wird die Grundfläche des Arbeits- oder Schutzraums durch die ersten beiden Hauptachsen der aktiven Bearbeitungsebene festgelegt.

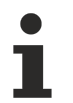

Ab CNC-Version V2.11.2025.00 können polygone Schutzräume auch für Mitschleppachsen definiert werden. Hierzu müssen bei Angabe des Startpunkts beide Mitschleppachsen programmiert werden.

### **Erster und letzter Punkt identisch**

Bei der Definition von polygonförmigen Überwachungsräumen ist zu beachten, dass der erste und der letzte Punkt identisch sein müssen. Diese Regel stellt sicher, dass eine geschlossene Kontur als Polygon angegeben wurde.

#### **Definition eines polygonförmigen Arbeitsraumes**

### **Polygonförmiger Arbeitsraum**

<span id="page-19-0"></span>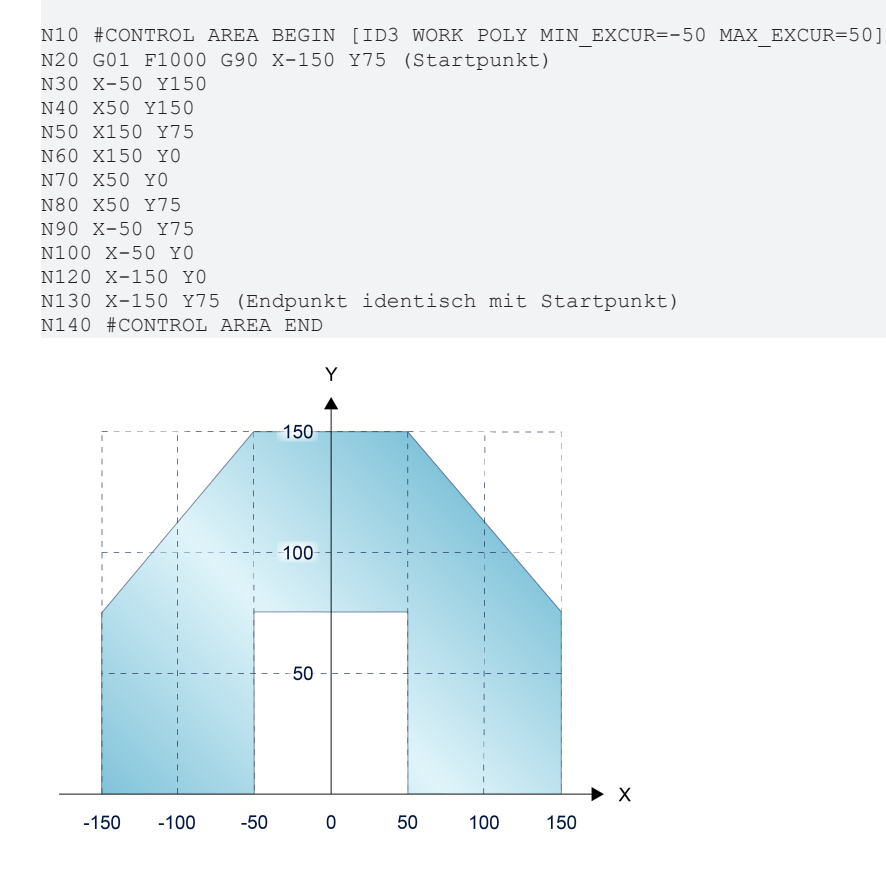

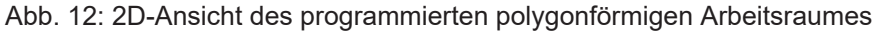

<span id="page-19-1"></span>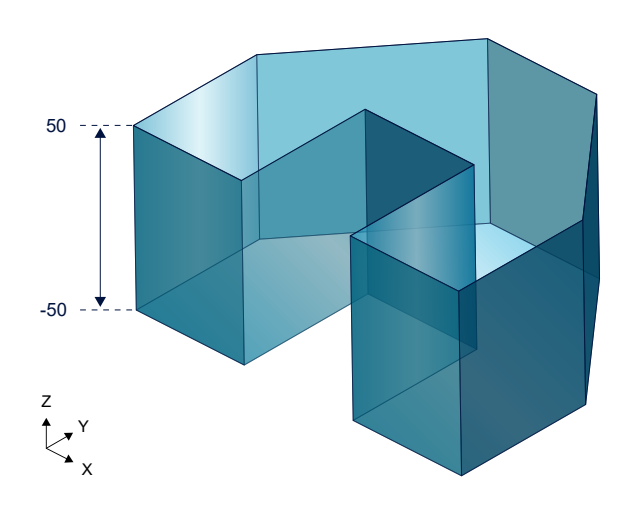

Abb. 13: 3D-Ansicht des programmierten polygonförmigen Arbeitsraumes

### <span id="page-20-0"></span>**3.1.2 Zylindrische Überwachungsräume "CIRC"**

Bei der Definition von zylindrischen Überwachungsräumen werden entsprechend DIN 66025 2 NC-Fahrbefehle benötigt.

Der 1. Fahrbefehl definiert den Startpunkt des Vollkreises und damit die absolute Position des Überwachungsraumes.

Als 2. Fahrbefehl wird zwingend ein zirkularer NC-Fahrbefehl (G02/G03) erwartet. Für die 3. Dimension (3. Hauptachse) wird die minimale und maximale Begrenzung beim Startbefehl definiert.

### **Definition eines zylindrischen Schutzraumes:**

### **Zylindrischer Schutzraum**

<span id="page-20-1"></span>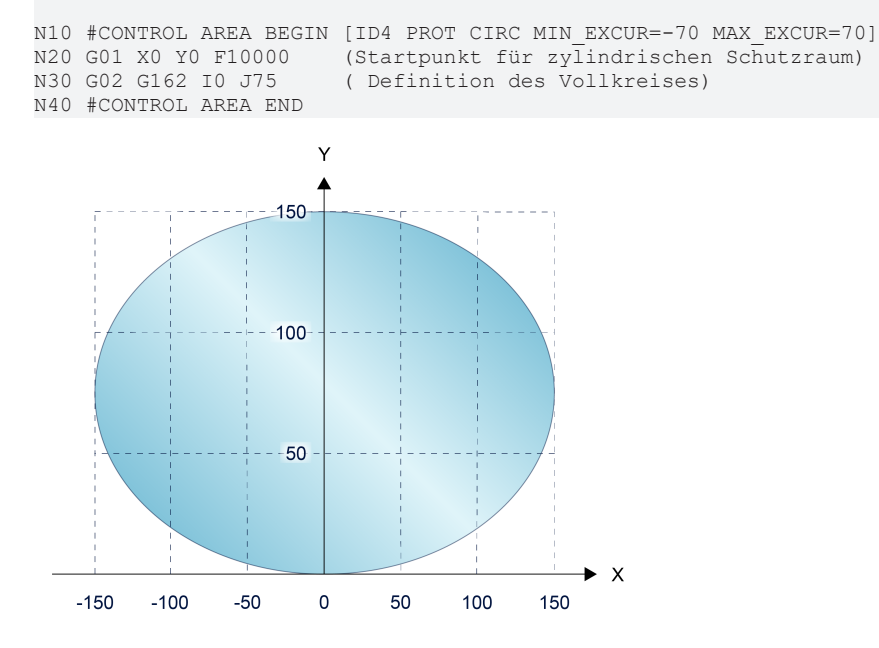

Abb. 14: 2D-Ansicht des programmierten zylinderförmigen Arbeitsraumes

<span id="page-20-2"></span>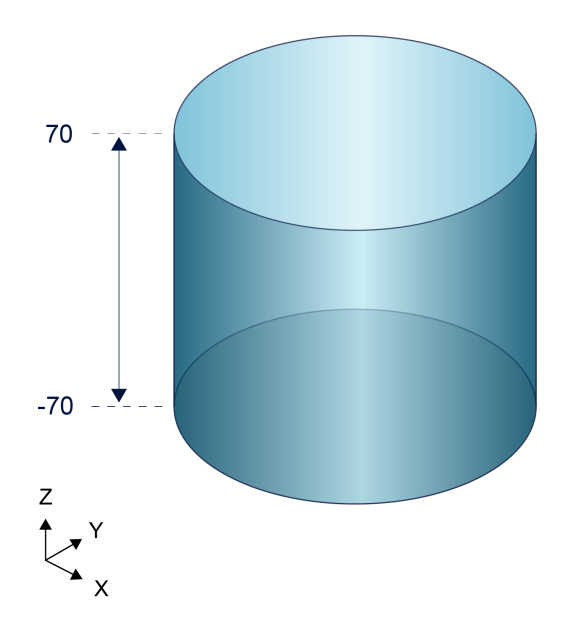

Abb. 15: 3D-Ansicht des programmierten zylinderförmigen Arbeitsraumes

### <span id="page-21-0"></span>**3.2 Arbeits- und Schutzräume aktivieren**

### **Befehle zur Anwahl**

Der Werkzeug-TCP wird auf Verletzungen mit allen aktivierten Arbeits- und Schutzräumen geprüft. Überwachungsräume können entweder einzeln über die eindeutige ID oder alle auf einmal aktiviert werden.

Beim Aktivieren von Arbeitsräumen muss sich der TCP bereits im gültigen Arbeitsraum befinden. Ebenso darf beim Aktivieren von einem Schutzraum der TCP auf der aktuellen Position keine Verletzung hervorrufen.

Der NC-Befehl zur Anwahl eines Überwachungsraumes umfasst die Syntaxelemente:

#### **#CONTROL AREA ON** [**ALL**] | **[ ID**=.. **]** modal, programmüber-

greifend wirksam

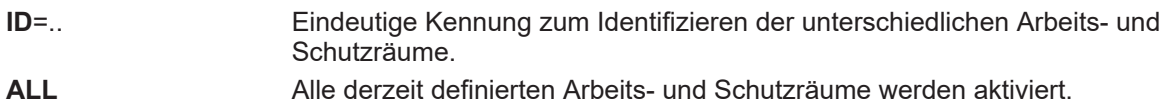

### **Arbeits- und Schutzräume aktivieren**

#CONTROL AREA ON [ID3] (Aktiviere spezifischen Ü.-raum) #CONTROL AREA ON ALL (Aktiviere alle definierten Ü.-räume)

### <span id="page-22-0"></span>**3.3 Arbeits- und Schutzräume deaktivieren**

### **Befehle zur Abwahl**

Deaktivierte Überwachungsräume werden von der Überwachung nicht auf eine Verletzung geprüft. Sie sind bis zum Löschen oder dem Herunterfahren der Steuerung gespeichert und können jederzeit erneut aktiviert werden.

Der NC-Befehl zur Abwahl eines Überwachungsraumes umfasst die Syntaxelemente:

### **#CONTROL AREA OFF** [ [**ALL**] | **[ ID**=.. **]** ] modal

**ID**=.. Eindeutige Kennung zum Identifizieren der unterschiedlichen Arbeits- und Schutzräume. **ALL** Alle derzeit definierten Arbeits- und Schutzräume werden deaktiviert.

#### **Arbeits- und Schutzräume deaktivieren**

#CONTROL AREA OFF [ID3] (Deaktiviere spezifischen Ü.-raum) #CONTROL AREA OFF (Deaktiviere zuletzt angewählten Ü.-raum) #CONTROL AREA OFF ALL (Deaktiviere alle aktiven Ü.-räume)

### <span id="page-23-0"></span>**3.4 Arbeits- und Schutzräume löschen**

### **Befehle zum Löschen**

Informationen von gelöschten Überwachungsräumen sind unwiderruflich verloren. Der belegte Speicherplatz wird anschließend freigegeben, um neue Überwachungsräume definieren zu können. Gelöscht werden können nur deaktivierte Überwachungsräume.

Der NC-Befehl zum Löschen eines Überwachungsraumes umfasst die Syntaxelemente:

### **#CONTROL AREA CLEAR** [**ALL**] | **[ ID**=.. **]** modal

**ID**=.. Eindeutige Kennung zum Identifizieren der unterschiedlichen Arbeits- und Schutzräume. **ALL** Alle derzeit definierten Arbeits- und Schutzräume werden gelöscht und der

Speicherplatz für neue Definitionen freigegeben.

**Löschen von Arbeits- und Schutzräumen ist nur in inaktivem Zustand zulässig.**

Bei Löschen von aktiven Arbeits- und Schutzräumen wird die Warnung ID 120499 ausgegeben.

#### **Arbeits- und Schutzräume löschen**

#CONTROL AREA CLEAR [ID3] (Lösche spezifisches Area) #CONTROL AREA CLEAR ALL (Lösche alle definierten Areas)

## <span id="page-24-0"></span>**4 Überwachung zusätzlicher Achsen**

Neben den Hauptachsen. X, Y, Z können weitere Achsen in die Überwachung von Arbeits- und Schutzräumen aufgenommen werden. Hierbei ist die Definition der zugeordneten Kontrollbereiche auf Polygonzüge beschränkt. Die Definition der Kontrollbereiche erfolgt über die entsprechenden Achsbezeichner.

### **Definition eines Arbeitsraumes für die zusätzliche Achsen X2, Y2 und Z2**

: N10 #CONTROL AREA BEGIN [ID4 WORK POLY MIN\_EXCUR=-50 MAX\_EXCUR=50] N20 G01 F1000 G90 X2=100 Y2=100 ;Startpunkt N30 X2=-100 N40 Y2=-100 N50 X2=100 N60 X2=100 Y2=100 ;Endpunkt identisch mit Startpunkt N70 #CONTROL AREA END : N500 #CONTROL AREA ON ALL : N1000 M30

## <span id="page-25-0"></span>**5 Besonderheiten beim Handbetrieb**

Die Überwachung wird im Handbetrieb in Echzeitteil der CNC auf Basis der definierten und aktivierten Überwachungsräume durchgeführt.

Die Fehlerreaktion ist identisch zur ACS Begrenzung bzw. dem Auflaufen auf die Handbetriebsoffsetgrenzen. Wird eine IMCS / MCS Grenze erreicht stoppen alle Achsen ohne Fehler vor der Grenze.

Der Beginn des Bremsvorganges vor der Grenze ist abhängig von Handbetriebsgeschwindigkeit und -beschleunigung.

### **Ausgabe einer Warnmeldung**

Durch die Ausgabe einer Warnmeldung kann dem Anwender der Grund für den Bewegungsstopp angezeigt werden. Dazu muss [P-MANU-00014 \[](#page-29-0)[}](#page-29-0) [30\]](#page-29-0) gesetzt sein.

### **Exklusiver Handbetrieb (G200)**

Als Reaktion auf einen Fehler erfolgt beim Automatikbetrieb die Ausgabe einer Fehlermeldung und ein Programmabbruch. Im Gegensatz dazu erfolgt beim Handbetrieb vor Eintritt in den Schutzraum bzw. Verlassen des Arbeitsraums als Fehlerreaktion nur ein Bewegungsstopp der Achse(n).

### **Inklusiver Handbetrieb (G201/G202)**

Bei der Überlagerung von Bewegungen aus dem Automatik- und Handbetrieb (parallele Interpolation) kann es zu Verletzungen von Arbeitsräumen und Schutzräumen kommen.

### **Unterdrückung der Arbeitsraumüberwachung**

Über den Parameter [P-CHAN-00442 \[](#page-29-1)▶ [30\]](#page-29-1) kann die Arbeitsraumüberwachung im Handbetrieb beeinflusst oder gar unterdrückt werden.

### **Unterdrückung Arbeitsraumüberwachung mit P-CHAN-00442**

Ausgangslage für alle Fälle:

Es wird im Automatik- oder Handbetrieb gefahren. Vor Aktivierung des Handbetriebs wird die Arbeitsraumüberwachung z.B. über ein Unterprogramm aktiviert.

## **RECKHOFF**

Fall 1:

P-CHAN-00442 ist mit 1 belegt.

Keine aktive Arbeitsraumüberwachung im Handbetrieb obwohl Definition und Aktivierung im NC-Programm durchgeführt wurde. Es kann beliebig über die Arbeitsraumgrenzen hinaus und zurück gefahren werden.

Fall 2:

P-CHAN-00442 ist mit 0 belegt.

Aktive Arbeitsraumüberwachung im Handbetrieb in Verbindung mit der [Control Unit Unterdrückung](#page-30-1) [Fehlerausgabe in Arbeitsraumüberwachung im Handbetrieb \[](#page-30-1)[}](#page-30-1) [31\]](#page-30-1)*.*

Bei aktivem Handbetrieb kann die Arbeitsraumüberwachung über das gesetzte Signal der der [Control Unit](#page-30-1) [Unterdrückung Fehlerausgabe in Arbeitsraumüberwachung im Handbetrieb \[](#page-30-1)[}](#page-30-1) [31\]](#page-30-1) deaktiviert werden. Es kann dann über die Arbeitsraumgrenzen hinaus- und zurückgefahren werden.

Bei Aktivierung des Handbetriebs muss der TCP innerhalb des erlaubten Bereichs stehen, ist dies nicht der Fall wird ein Fehler ausgegeben.

Fehler ID 50961, wenn der Arbeitsraum verlassen wurde

Fehler ID 50962, wenn der Schutzraum verlassen wurde.

Fall 3:

P-CHAN-00442 ist mit 2 belegt.

Aktivierung der Arbeitsraumüberwachung im Handbetrieb in Verbindung mit der [Control Unit Unterdrückung](#page-30-1) [Fehlerausgabe in Arbeitsraumüberwachung im Handbetrieb \[](#page-30-1)[}](#page-30-1) [31\]](#page-30-1).

Bei Aktivierung des Handbetriebs darf der TCP außerhalb des erlaubten Bereichs stehen, es erfolgt keine Prüfung bezüglich der Position des TCPs. Die Arbeitsraumüberwachung kann mit der Control Unit deaktiviert werden, es kann in den erlaubten Bereich zurückgefahren werden.

## <span id="page-27-1"></span><span id="page-27-0"></span>**6 Parameter**

## **6.1 Übersicht**

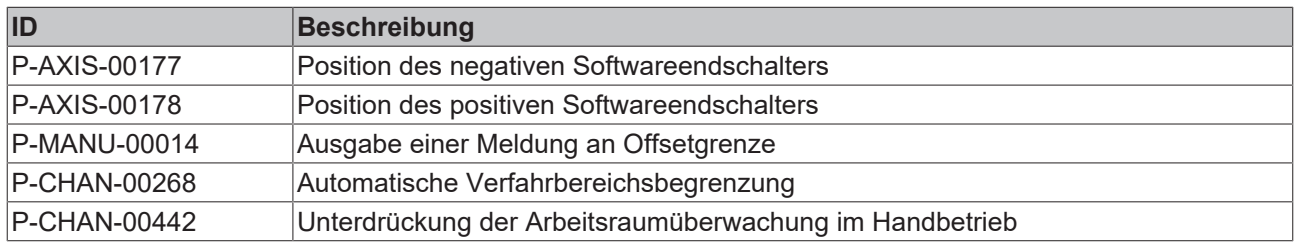

## <span id="page-28-0"></span>**6.2 Beschreibung**

### **Achsparameter**

<span id="page-28-1"></span>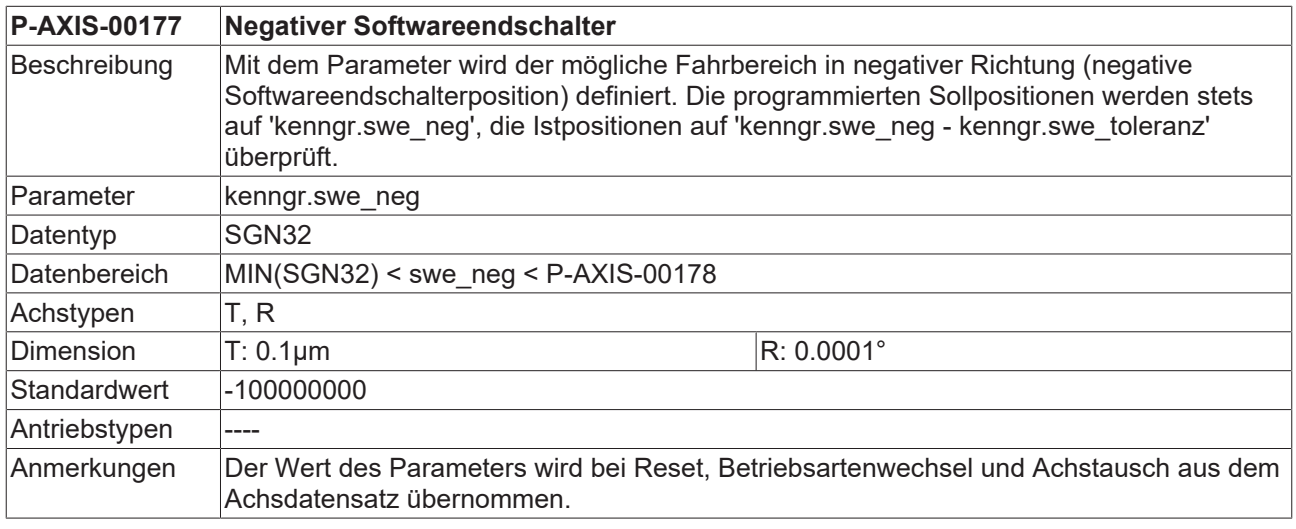

<span id="page-28-2"></span>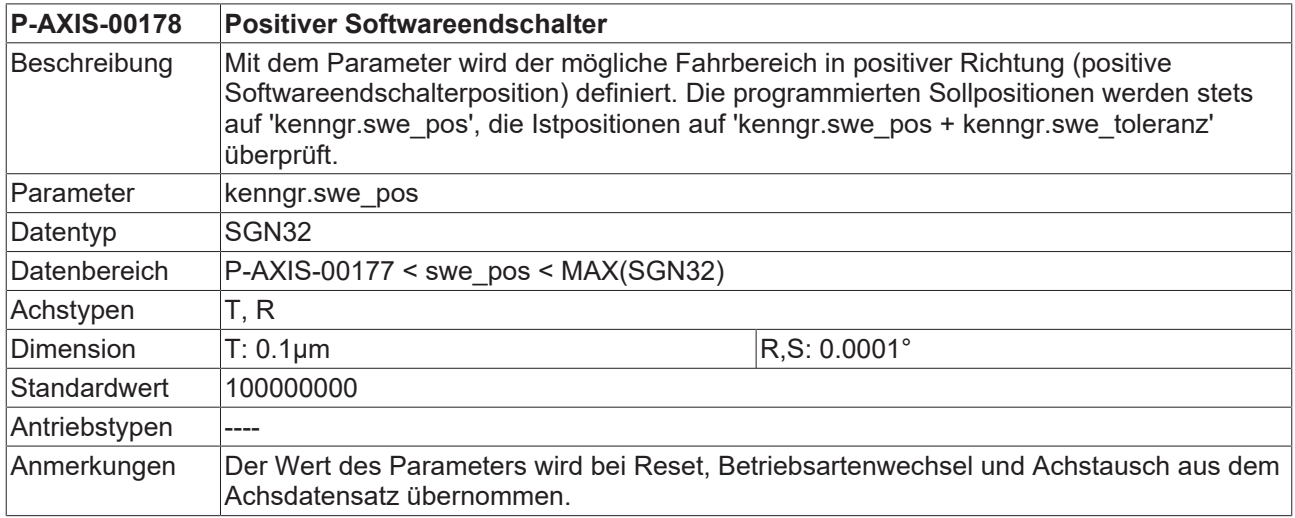

### **Kanalparameter**

<span id="page-29-2"></span>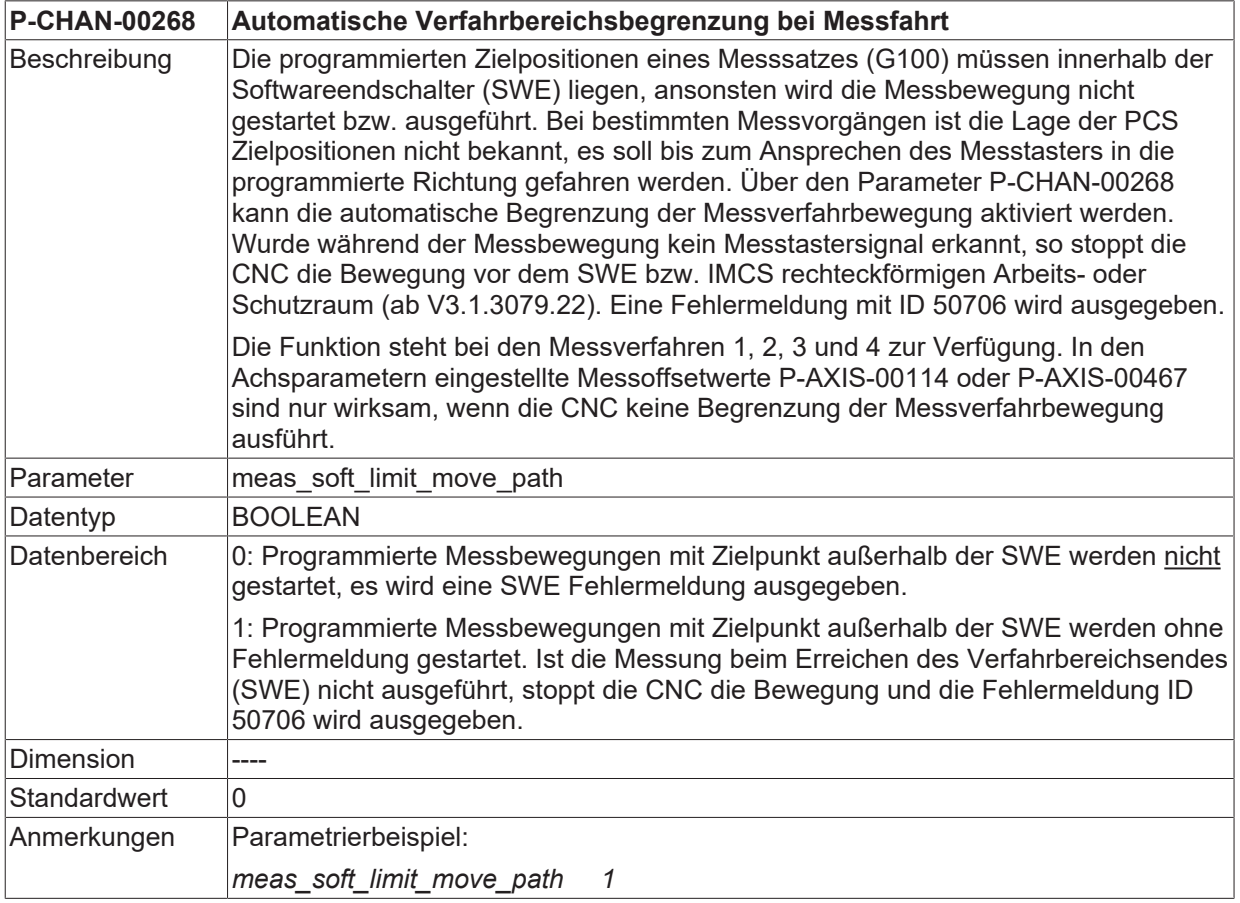

<span id="page-29-3"></span><span id="page-29-1"></span>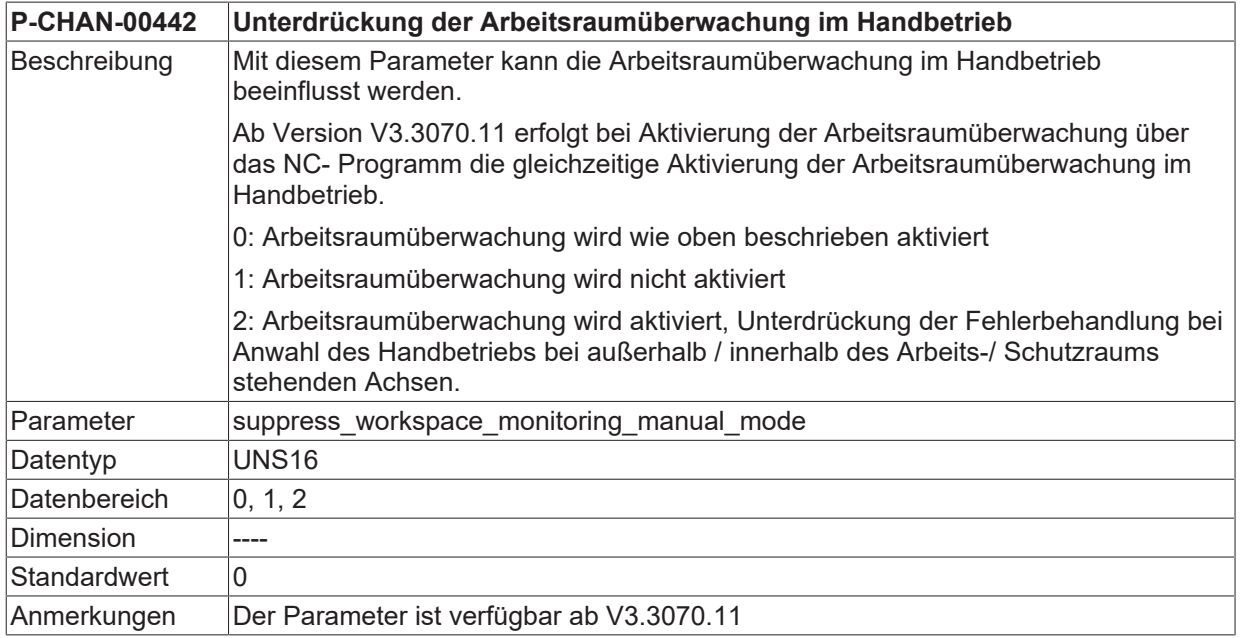

### **Handbetriebparameter**

<span id="page-29-4"></span><span id="page-29-0"></span>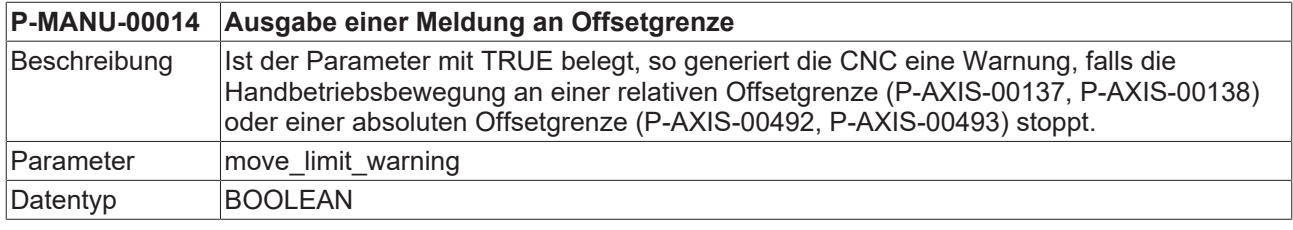

## **BECKHOFF**

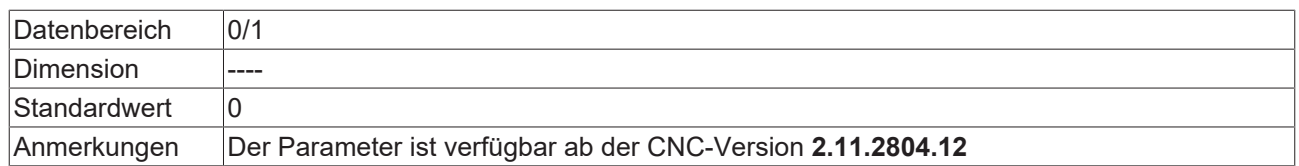

### <span id="page-30-0"></span>**6.3 SPS-Parameter**

<span id="page-30-3"></span>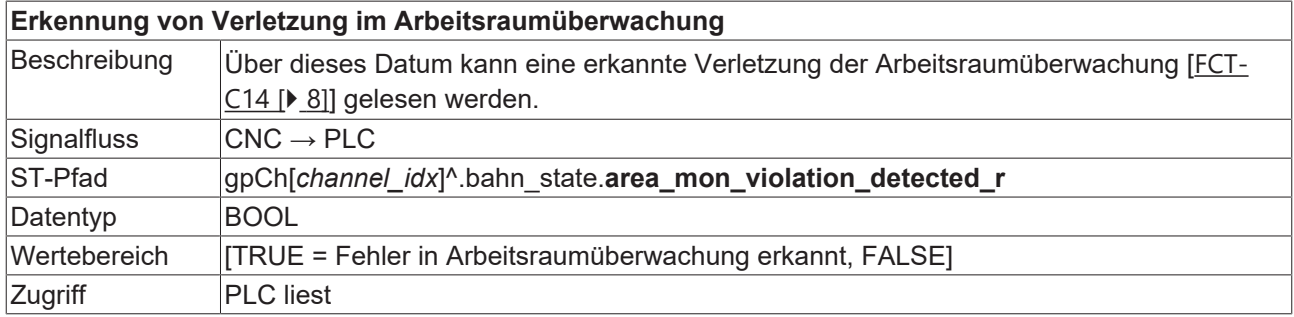

<span id="page-30-4"></span><span id="page-30-2"></span><span id="page-30-1"></span>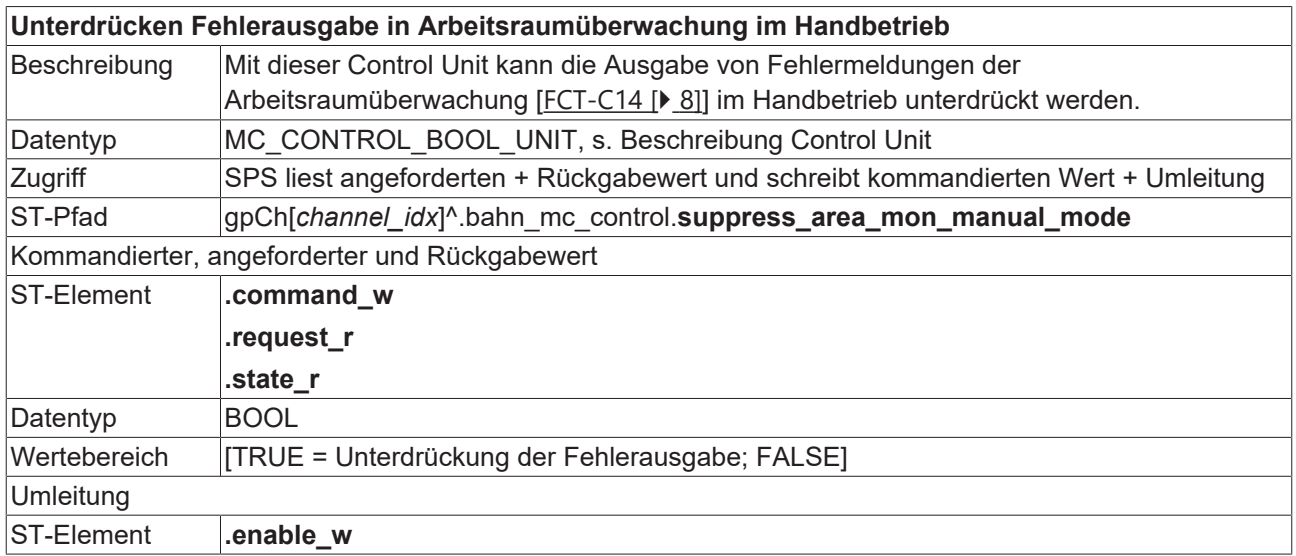

## <span id="page-31-0"></span>**7 Support und Service**

Beckhoff und seine weltweiten Partnerfirmen bieten einen umfassenden Support und Service, der eine schnelle und kompetente Unterstützung bei allen Fragen zu Beckhoff Produkten und Systemlösungen zur Verfügung stellt.

### **Downloadfinder**

Unser [Downloadfinder](https://www.beckhoff.com/de-de/support/downloadfinder/index-2.html) beinhaltet alle Dateien, die wir Ihnen zum Herunterladen anbieten. Sie finden dort Applikationsberichte, technische Dokumentationen, technische Zeichnungen, Konfigurationsdateien und vieles mehr.

Die Downloads sind in verschiedenen Formaten erhältlich.

### **Beckhoff Niederlassungen und Vertretungen**

Wenden Sie sich bitte an Ihre Beckhoff Niederlassung oder Ihre Vertretung für den [lokalen Support und](https://www.beckhoff.de/support) [Service](https://www.beckhoff.de/support) zu Beckhoff Produkten!

Die Adressen der weltweiten Beckhoff Niederlassungen und Vertretungen entnehmen Sie bitte unserer Internetseite: [www.beckhoff.com](https://www.beckhoff.com/)

Dort finden Sie auch weitere Dokumentationen zu Beckhoff Komponenten.

### **Beckhoff Support**

Der Support bietet Ihnen einen umfangreichen technischen Support, der Sie nicht nur bei dem Einsatz einzelner Beckhoff Produkte, sondern auch bei weiteren umfassenden Dienstleistungen unterstützt:

- Support
- Planung, Programmierung und Inbetriebnahme komplexer Automatisierungssysteme
- umfangreiches Schulungsprogramm für Beckhoff Systemkomponenten

Hotline: +49 5246 963-157 E-Mail: support@beckhoff.com

### **Beckhoff Service**

Das Beckhoff Service-Center unterstützt Sie rund um den After-Sales-Service:

- Vor-Ort-Service
- Reparaturservice
- Ersatzteilservice
- Hotline-Service

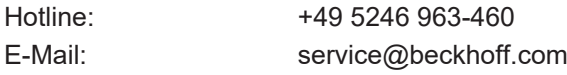

### **Beckhoff Unternehmenszentrale**

Beckhoff Automation GmbH & Co. KG

Hülshorstweg 20 33415 Verl Deutschland

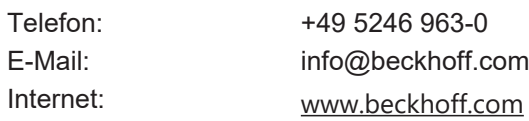

## <span id="page-32-0"></span>**Stichwortverzeichnis**

### **A**

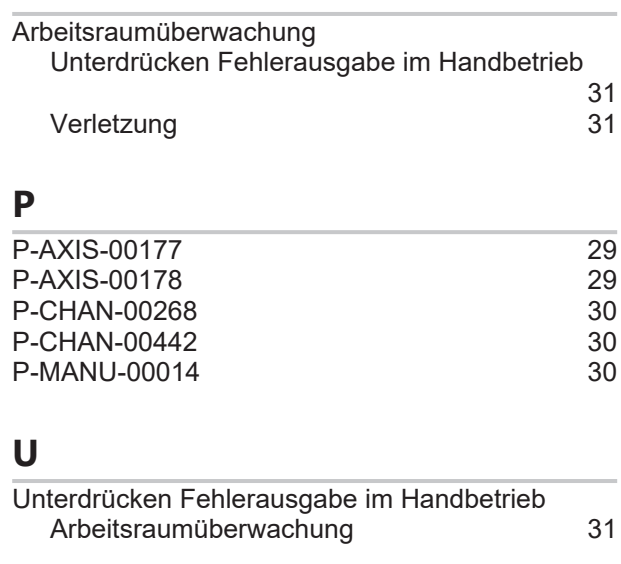

### **V**

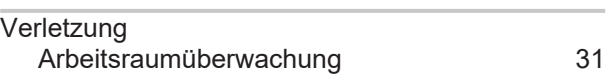

Mehr Informationen: [www.beckhoff.de/TF5200](https://www.beckhoff.de/TF5200)

Beckhoff Automation GmbH & Co. KG Hülshorstweg 20 33415 Verl **Deutschland** Telefon: +49 5246 9630 [info@beckhoff.com](mailto:info@beckhoff.de?subject=TF5200) [www.beckhoff.com](https://www.beckhoff.com)

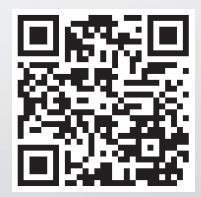